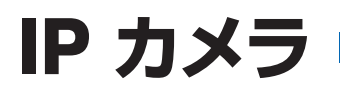

# WTW-WSP12・WTW-WSP18・WTW-WSP21 取扱説明書

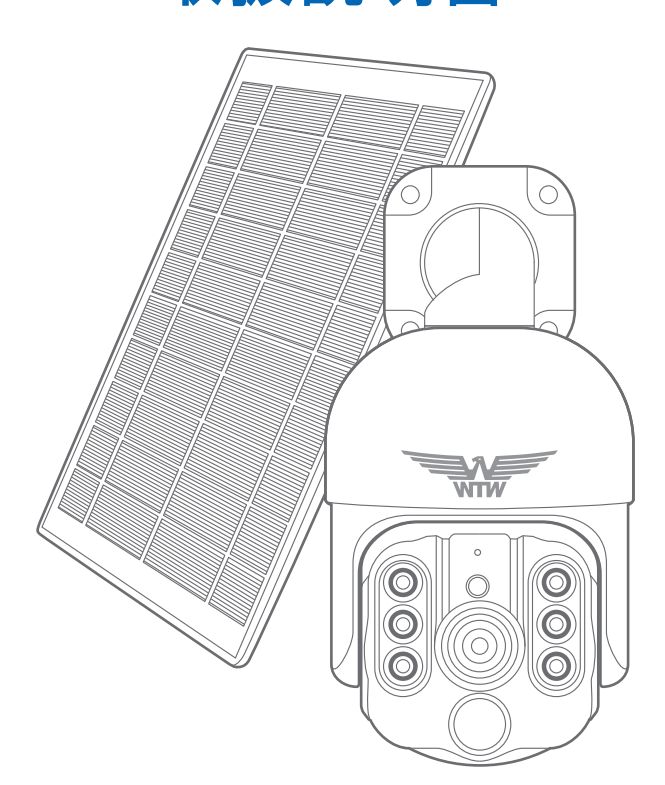

### アプリ名: WTW-EAGLE アプリ:3.5バージョン以降

塚本無線 サポートページ ※ 困ったときはこちらを ご参照ください

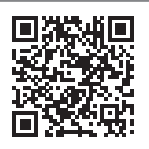

APモード接続方法

はこちら

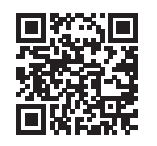

## 目次

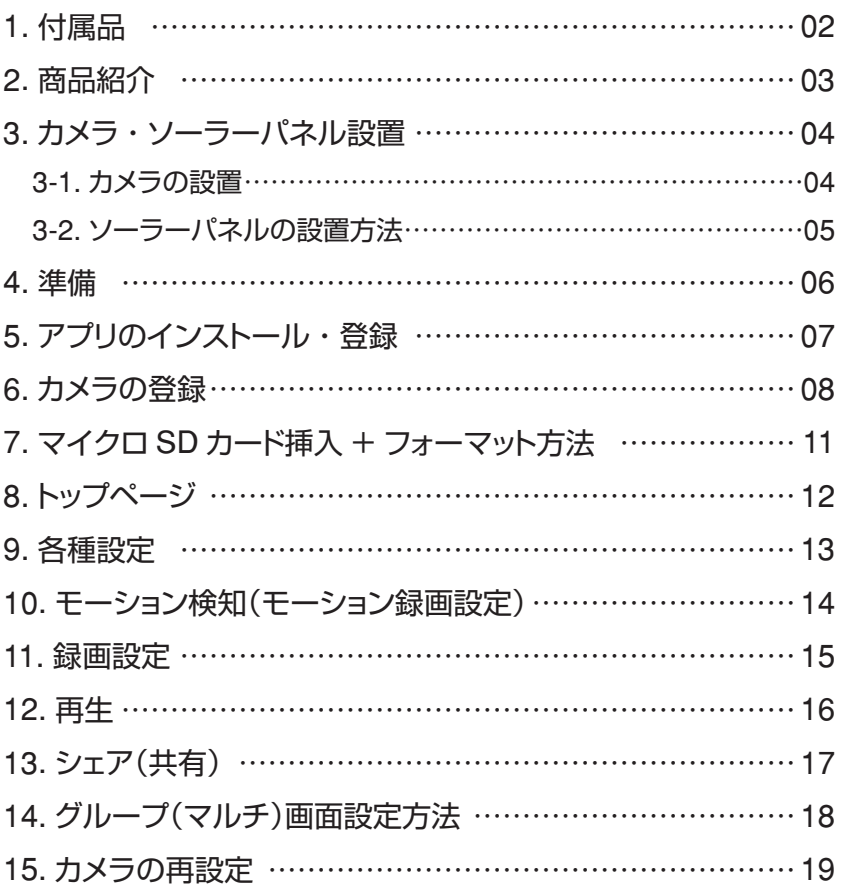

# **1** 付属品

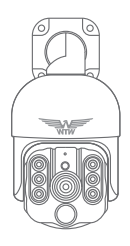

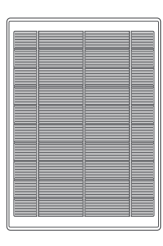

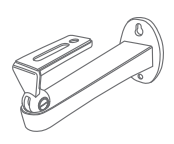

カメラ ソーラーパネル ソーラーパネル取付金具

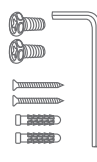

①ネジセット ②ネジセット

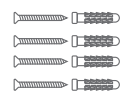

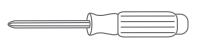

ドライバー

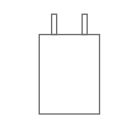

電源アダプター

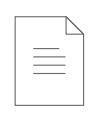

取扱説明書

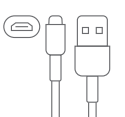

マイクロ USB B タイプ ケーブル

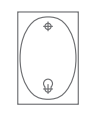

ステッカー

#### **2** 商品紹介 基台· ਯੋਜੰਸ マイク タイプC 明るさ明暗 スピーカー センサー レンズ 人感センサー LED ランプ læir ▲カメラ前面 ▲カメラ側面  $\Box$  Q  $\bigoplus$  O 緑 LED 点灯 : カメラに給電中  $\square \bullet \square$ ONOFF ON/OFF バッテリー用電源入カ端子 タイプC  $\circ$ **MLM** Red LED 点灯: ソーラーパネルが充電中  $\Omega$ 電源スイツチ 電源をONにする方法 ソーラーパネル裏の電源スイッチをONにする と電源が入ります ▲ソーラーパネル後面 バッテリー用電源入力端子に付属のUSBケーブ ルを繋いでコンセントから20時間以上充電して からお使いください。

※ インターネット接続は光回線に接続することを推奨します

上り 3Mbps 以上確保できない環境化では正常に動作しない可能性が高いです

- ※ スマートフォンで見る時 最初にアクセスしてから10 分すると画面が停止します 画面が止まったらもう一度アクセスし直してください
- ※ 本製品は充電式です 画面上で 50%を切ったら付属の電源で充電をしてください
- ※本製品はバッテリー式の為 常時録画モードはありません

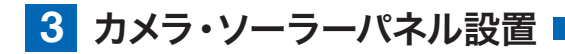

### 3-1. カメラの設置

#### 高さと場所を選択してください

通常カメラを設置する場合は、地上から 2 から 3m の場所にカメラを設置して ください。

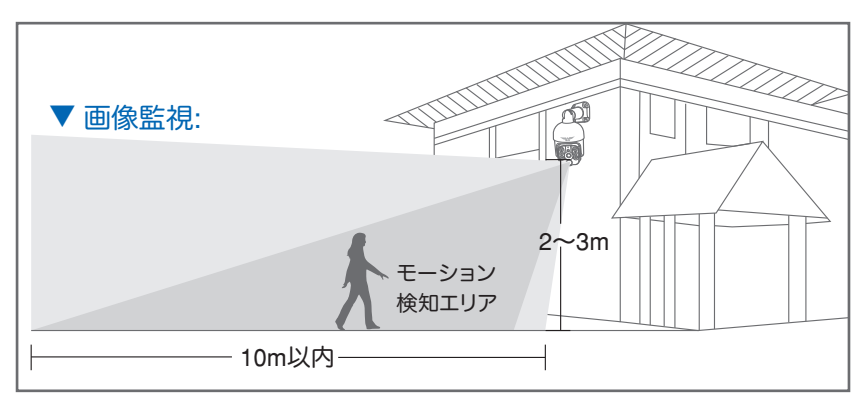

#### 設置

- ① 6 ミリほどの穴をドリルで開けてください
- ② アンカーを挿入します
- ③ ドライバーで固く締めてください

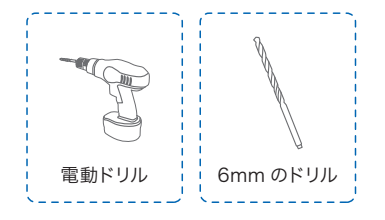

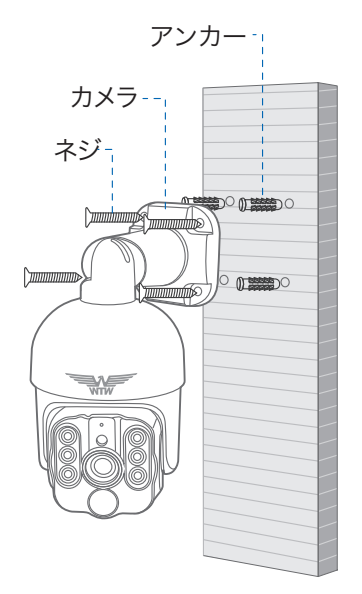

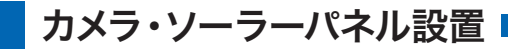

### 3-2. ソーラーパネルの設置方法

- 1. ソーラーパネルを設置する際は 30 から 45 度ほどソーラーパネルを傾けてくださ  $\mathcal{L}_{\lambda}$
- 2. カメラとソーラーパネルを設置する際は以 下の画像のように設置してください。

カメラ側およびソーラー側からのコネクターを連結後、 自己融着テープで防水処理を行ってください。

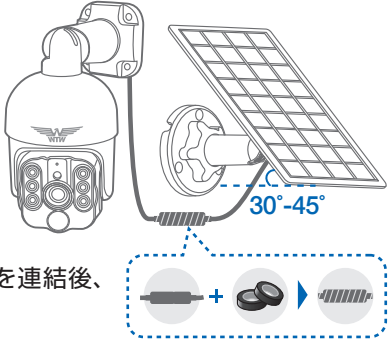

#### ソーラーパネルを設置する際の注意点

1. ソーラーパネルを設置する場所の上に家の屋根等がないことを確認してください。 2. ソーラーパネルを設置する付近に木などの障害物がないことを確認してください。

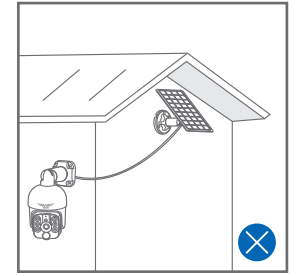

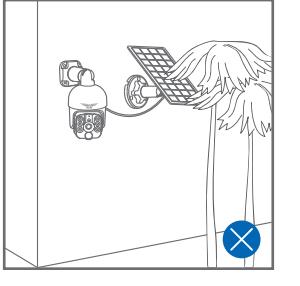

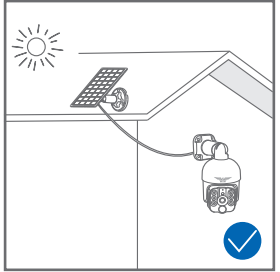

#### 設置場所の Wi-Fi 感度の確認 カメラを設置する前にスマートフォン等 で Wi-Fi の感度をテストしてください。

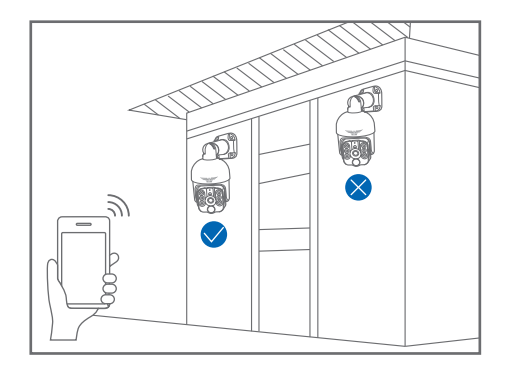

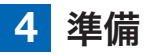

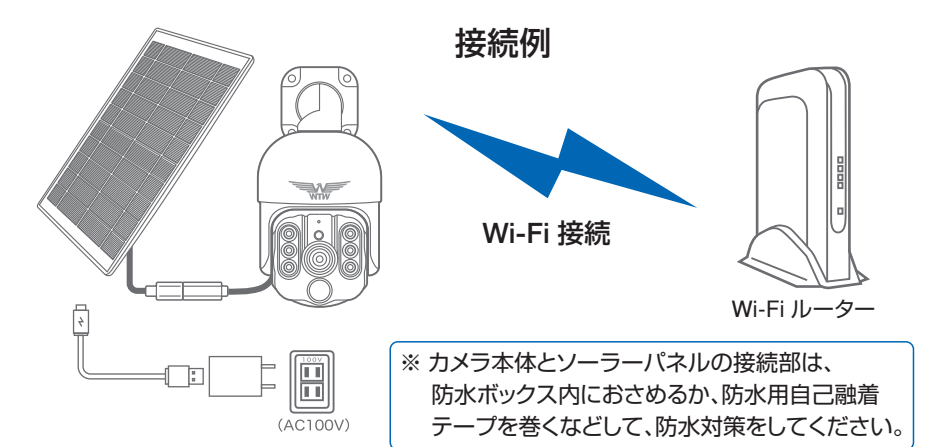

- ※ 本製品は インターネット接続された Wi-Fi 接続可能なルーターとそのルーターに Wi-Fi 接続されたスマートフォンが必要です
- ※ カメラを設定する時には Wi-Fi ルーターの SSID とパスワード(暗号化キー)が 必要になりますので確認してください
- ※ スマートフォンの位置情報が ON になっているか確認してください

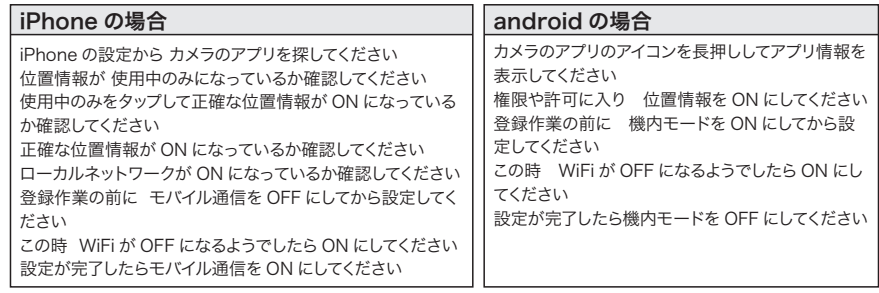

- ※ カメラを設置する前に Wi-Fi ルーターの近くで設定を完了してください
- ※ 本製品は 2.4GHz(WPA,WPA2)を使用します 5GHz の Wi-Fi は使用できません
- ※ カメラの登録設定をする時 スマートフォンによって Wi-Fi 環境が不安定もしくは インターネットに 接続されていない場合は 接続を維持しない場合があります

※ モーション通知について スマートフォンで映像を見ている時は モーション通知は行われません また Wi-Fi が不安定になっている場合も モーション通知は行われません

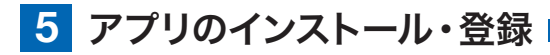

アプリ名 【 WTW-EAGLE 】 iPhone の場合は APP Store android の場合は Play Store 上記の Store よりアプリをインストー ルしてください

インストールが完了したら

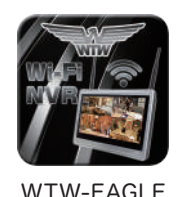

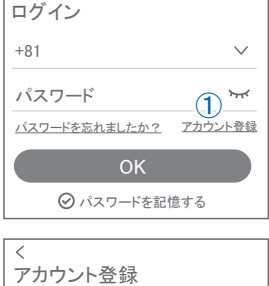

メールアドレスまたは電話番号

②

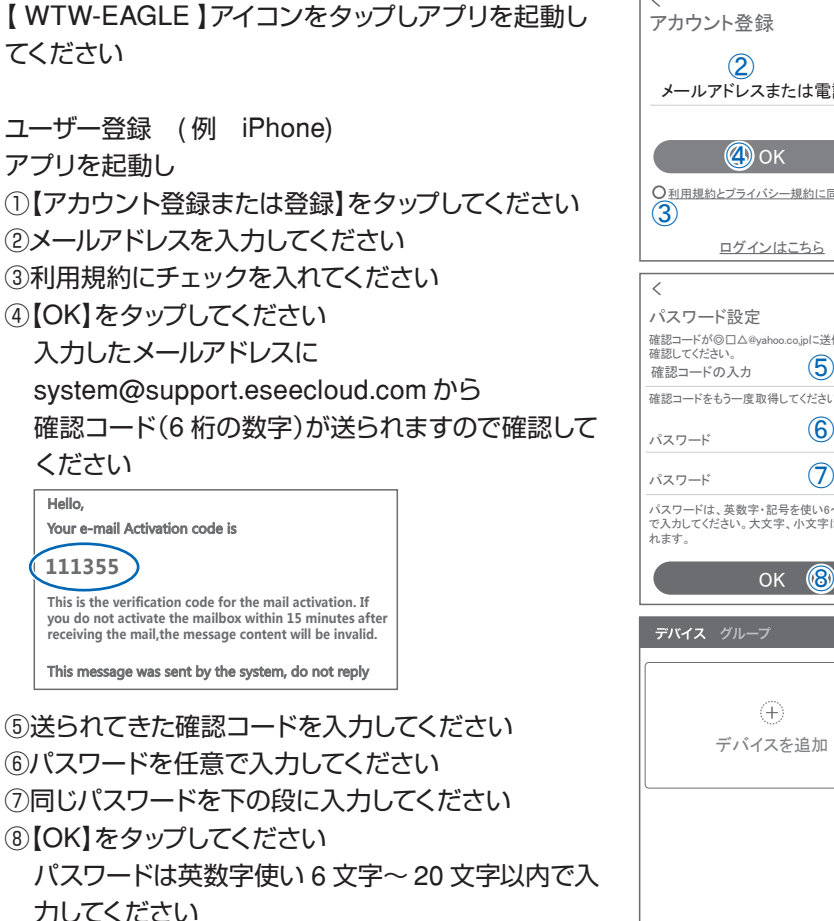

登録が完了したら右の写真のようになります

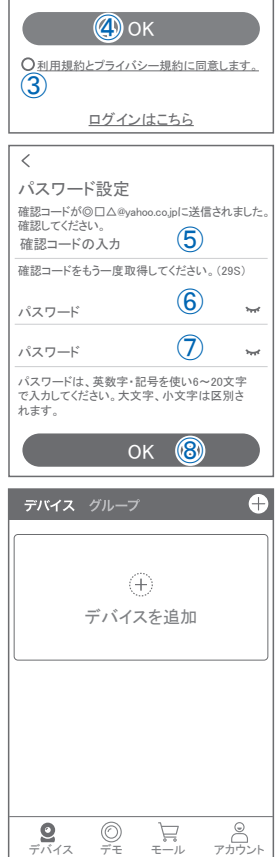

**6** カメラの登録

はじめに

スマートフォンの【 設定 】→【 WiFi 】をタップし、現在 2.4GHz のルーターに接 続されていることを確認してください。

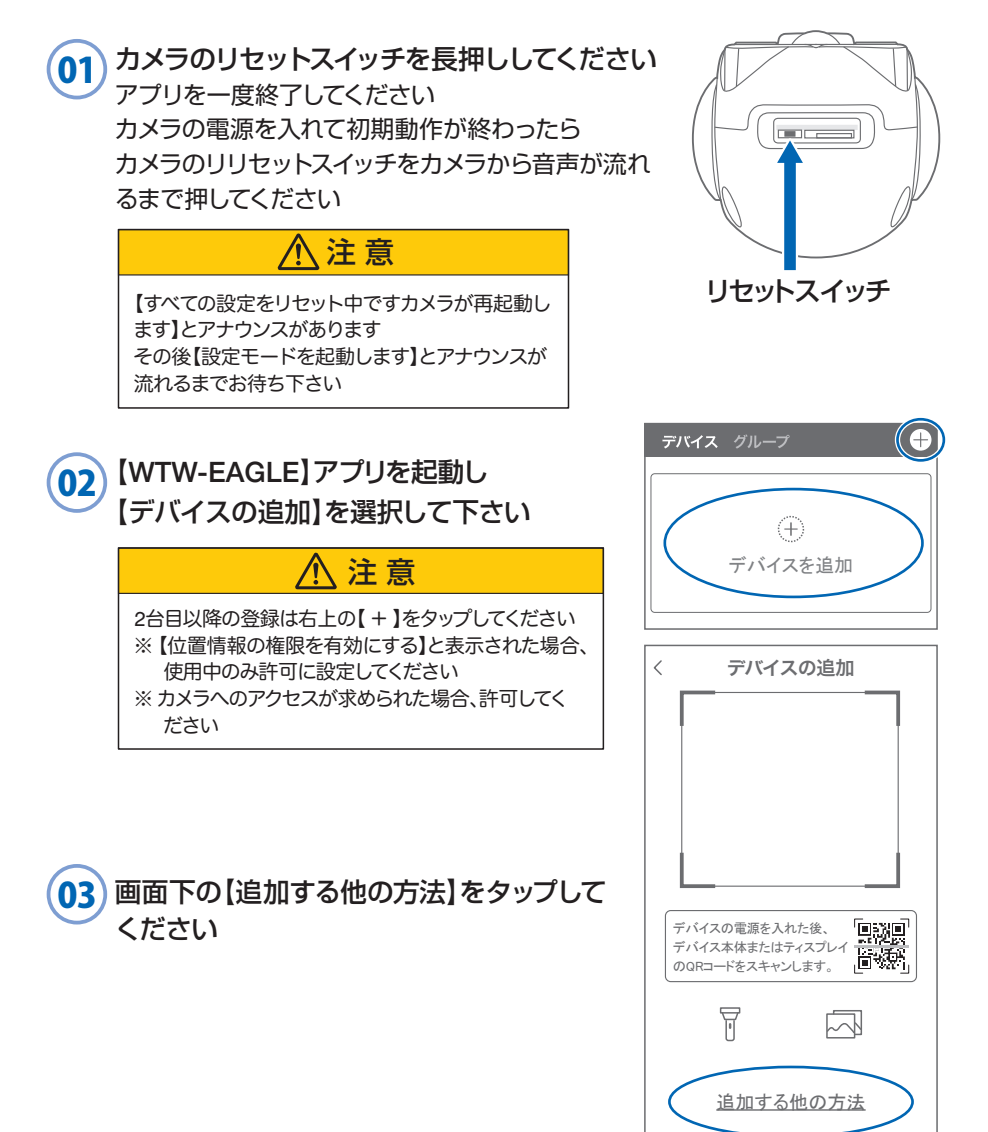

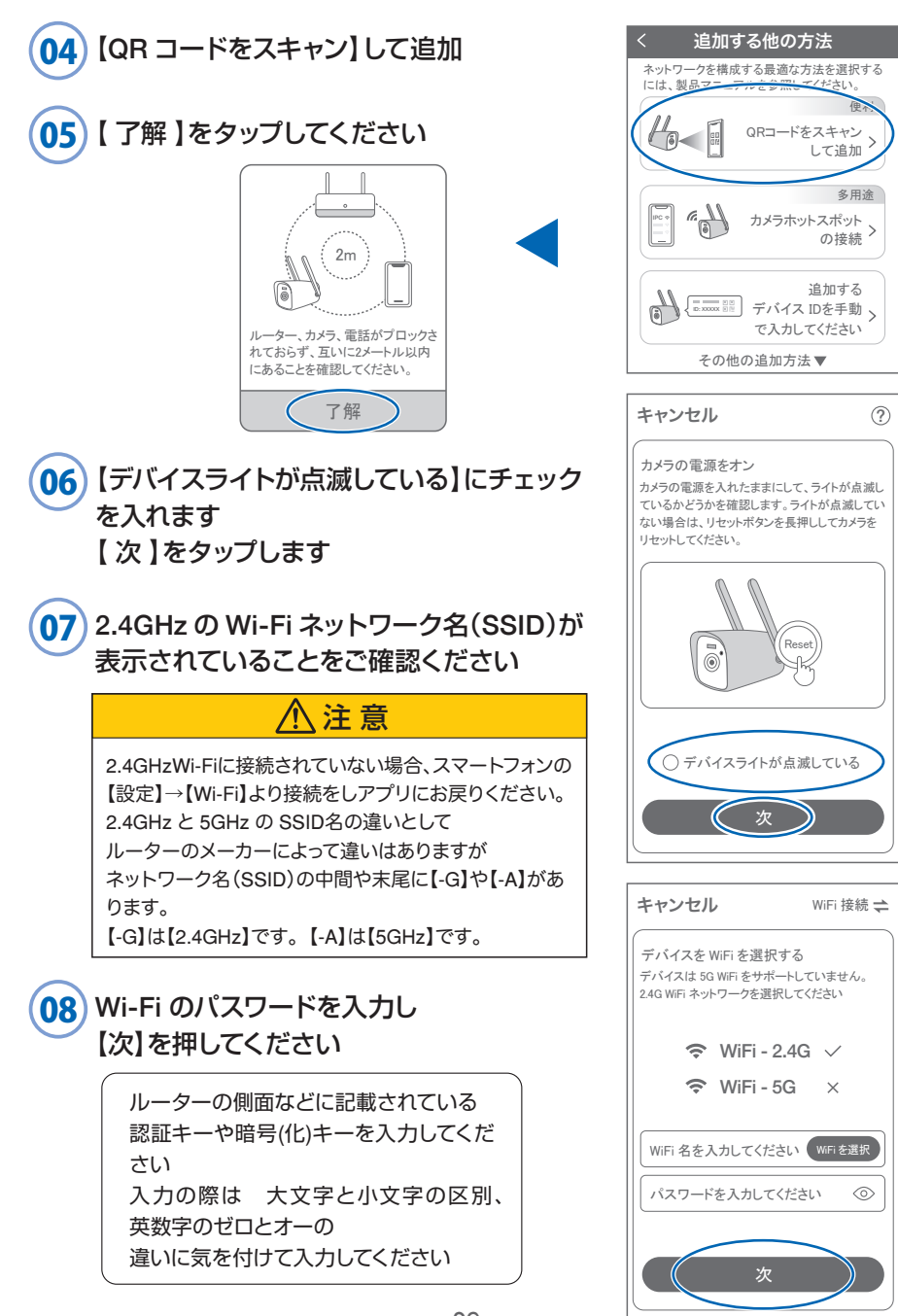

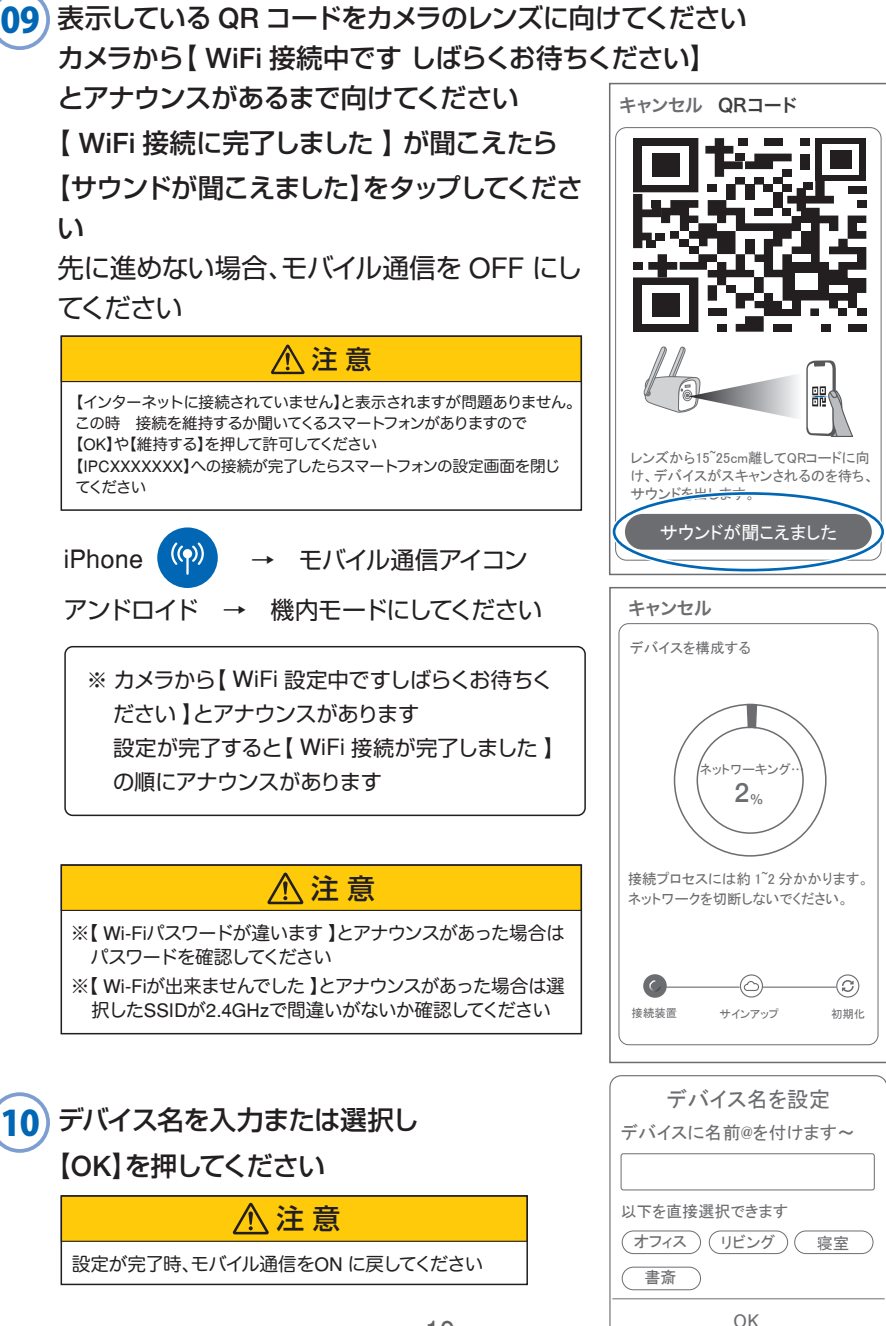

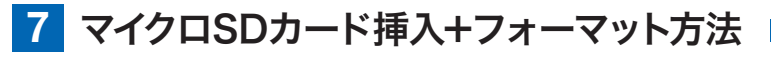

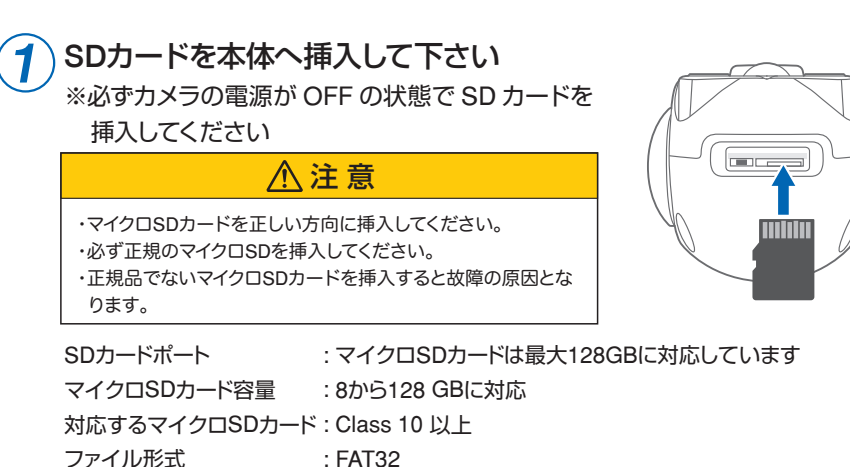

2 ライブ映像右上の 【 ② 】 より 【 ストレージ設定 】 を選択 【メモリーカードをフォーマットする】

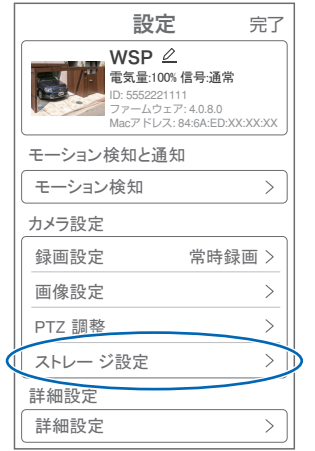

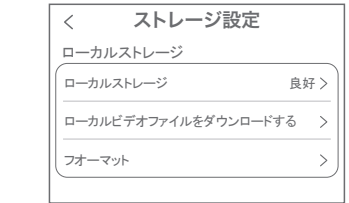

【ローカルストレージ】: 現在の状態・使用容量の確認

【ファイルをダウンロードする】: 録画画像をダウンロードできます

【フォーマット】: マイクロ SD をフォーマットします

## **8** トップページ

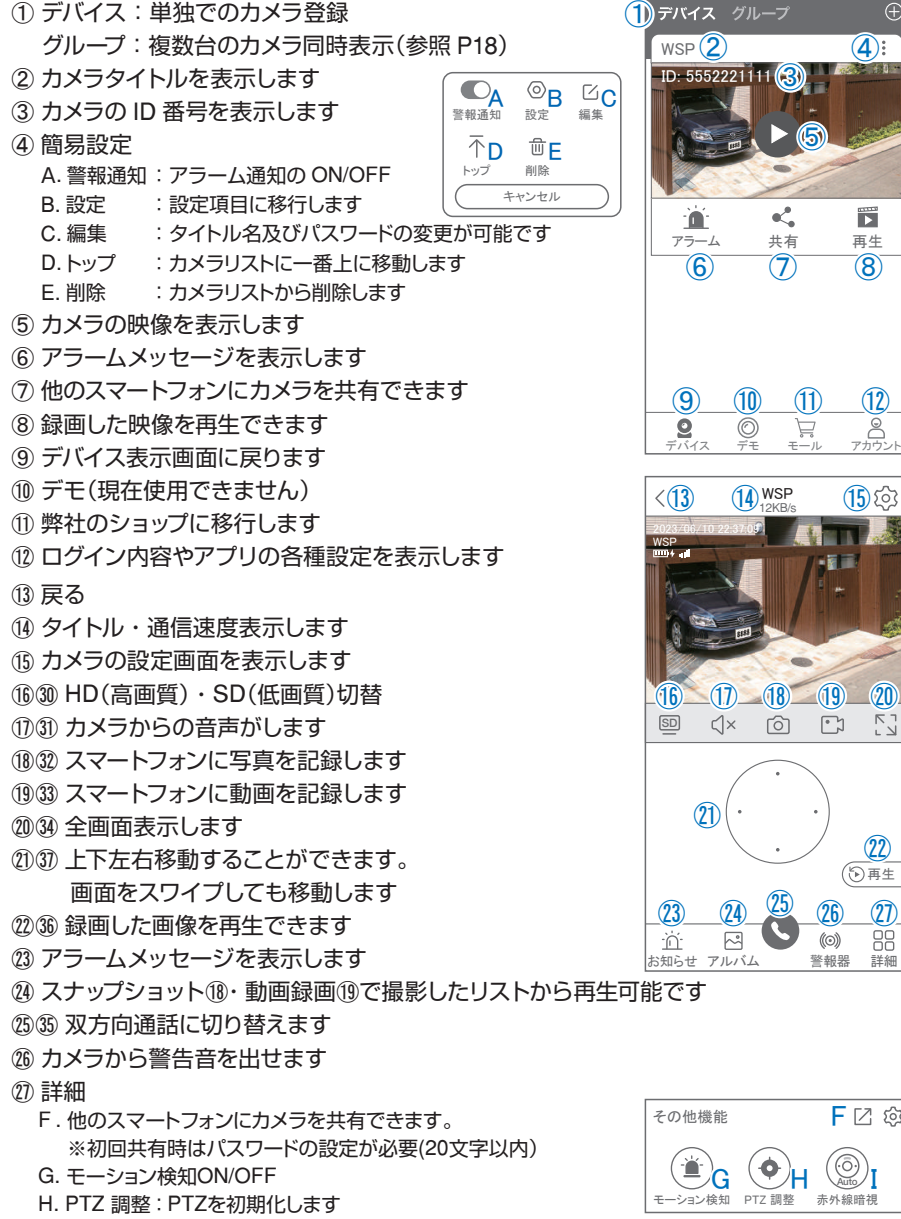

再生

Ħ

 $\mathbf{\Omega}$ :

 $\bigoplus$ 

 $\frac{12}{8}$ 

再生

赤外線暗視 Auto

**F** [2] @

 $\mathcal{D}$ 

 $\frac{1}{2}$ 

モール

向

 $\lceil \cdot \rceil$ 

((o)

共有

ĸ.

⑤

 $(7)$   $(8)$ 

1. スマート・フルカラー・赤外線暗視の切り替えができます

#### ㉘ 縦画面に戻ります

- ㉙ 警報を 15 秒間鳴らします
- **30 参照**(f)
- 31) 参照(1)
- 32 参照(18)
- 33 参照19
- 34 参照20
- (35) 参照(25)
- 36 参照②
- ㊲ 参照㉑

### **9** 各種設定

【 ② 】を押し、設定モードに移ります

#### 設定項目

- デバイス情報
- ① タイトル・モデル・信号強度・ID 番号・ FW バージョン表示
- モーション検知と通知
- ② モーション検知:動体検知設定が出来ます
- カメラ設定
- ③ 録画設定:最適電源・最適録画・常時録画・ 自動モードの設定が出来ます
- ④ 画像設定:各画像が設定出来ます
	- A. 暗視モード
		- フルカラーナイトビジョン:常にカラーで撮影(本機は防犯灯 ライトが無いため非対応)
		- 赤外線監視 : 赤外線モードで撮影(昼はカラー、 夜は赤外線が働き白黒撮影) 白黒 : 昼夜関係なく赤外線が働き白黒撮影
		- カラー : 常にカラーで撮影(本機は防犯灯ライトが無い) ため非対応)
		- 光センシング:夜高感度カメラの調整ができます
	- B. フリップ : 画像を上下反転します
	- C. 通話音量 :デバイスの通話音量が調整できます
	- D. プライバシーエリア:画面上で映したくない場所をカバー することができます
	- E. 人型検知枠 :人を検知した時、四角枠を表示します
- ⑤ PTZ 調整 : PTZの各調整が可能です
- ⑥ ストレージ設定:参照P11

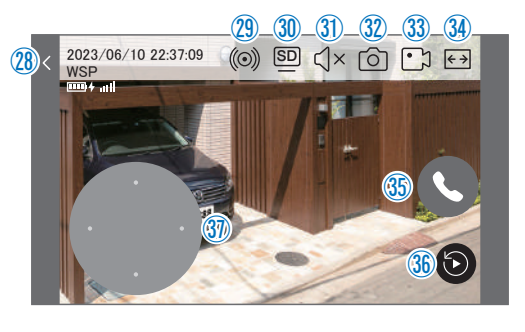

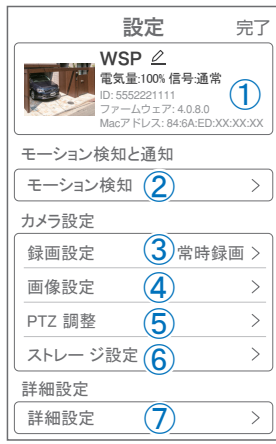

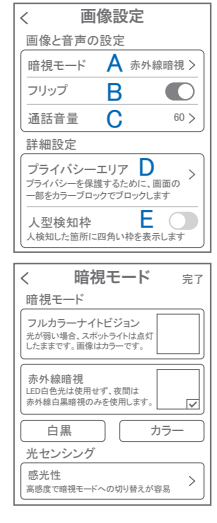

#### ■ 詳細設定

#### ⑦ 詳細設定

- F . インジケーター :デバイスの動作ライトのON/OFF
- G . デバイス音声通知:日本語を選択ください
- H . WiFi の信号強度を表示します
- I . 時間同期 :カメラ時間をスマートフォンに同期します
- J . タイムゾーン設定:GMT+9:00 を選択ください
- K. サマータイム : サマータイムを設定できます

#### セキュリティ設定

- L . パスワードの変更設定ができます
- M. Alexa サービス認証:本機非対応
- N. カメラを再起動します
- O . カメラを削除します

### **10** モーション検知(モーション録画設定)

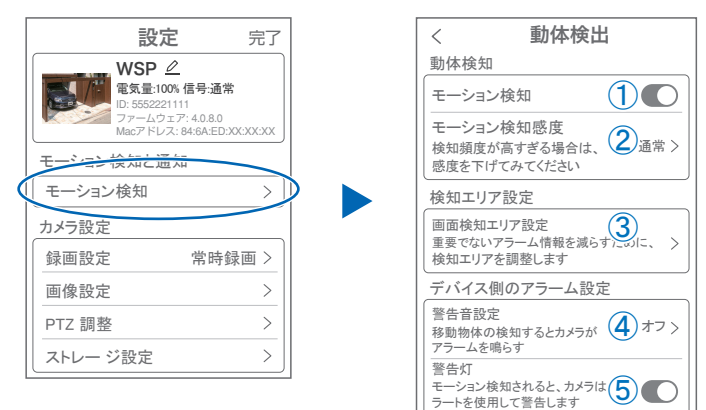

#### 【 ② 】→【モーション検知】

- ① モーション検知を ON にしてください
- ② モーション検知感度 :感度調整が出来ます
- ③ 画面検知エリア設定:感知エリアを設定できます
- ④ 警告音設定 : 移動物体を検知するとカメラから警告音がでます
- ⑤ 警告灯 :本機非対応

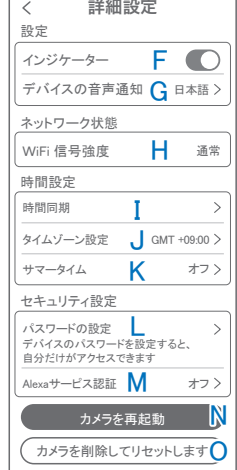

and the company

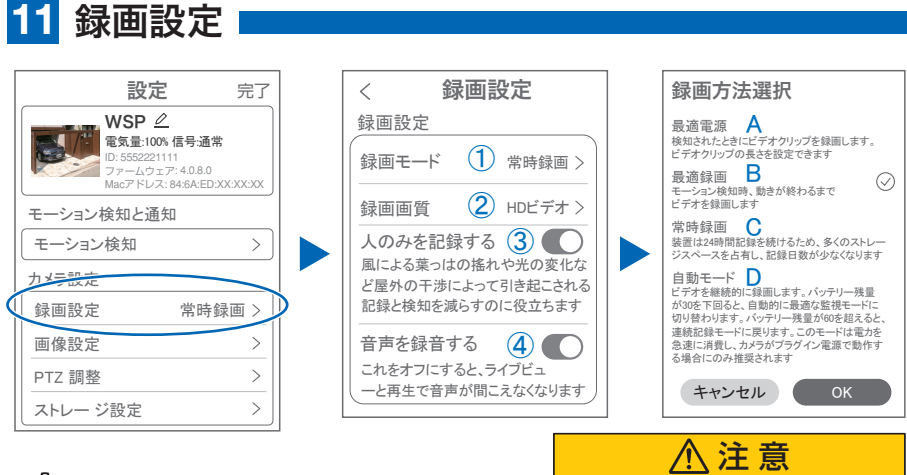

### 【 】→【録画設定】

① 録画モード

電池の消耗を考え、常時録画及び自 動録画はお勧め出来かねます。

- A. 最適電源 :検知された後、録画時間を 5 秒、10 秒、20 秒、30 秒間と選択できます
- B. 最適録画 :モーション検知後、モーションが終わるまで録画します
- C. 常時緑画 : 常に緑画しますが、雷池の消耗が激しい為、お勧めしません
- D. 自動モード:常時録画しますが、バッテリー残量が 30 を下回ると自動でモーション 録画に切り替わり、バッテリィ残量が 60 になると、常時録画に切り替わり ます
- ② 録画画質 : SD・HD の録画画質を選択できます
- 3) 人のみを記録する: 人の形に反応して録画します
- ④ 音声を録音する :音声の録音ができます

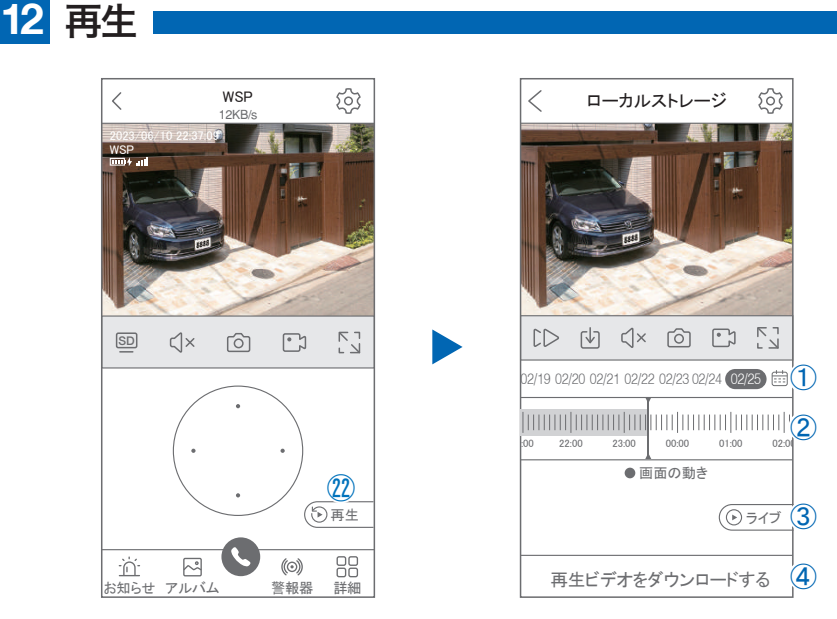

映像を見ている時に㉒をタップすると SD カード録画 再生モードに移行します

- ① 画面中央のカレンダーマークをタップすると日付を 変更できます
- ② タイムバーから再生したい時間帯にスライドして再 生をしてください 日付の下の青点があるとデーターがあります 薄い肌色:常時録画 濃い肌色:動体検知(モーション検知)
- ③ ライブ:ライブ画面に戻ります
- (4) 再生ビデオをダウンロードする: 映像リストが表示されますのでタップしてください
- ⑤ タイムバーをピンチすることで時間帯を広げる事が できます。

### パソコンでの再生(音声不可)

カメラからマイクロ SD カードを取り出してパソコンに認識させると再生できます GOM Player 又は VLC Player をダウンロードして再生してください

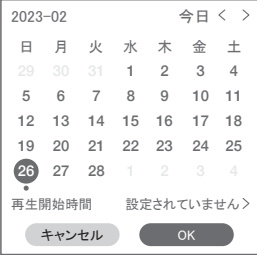

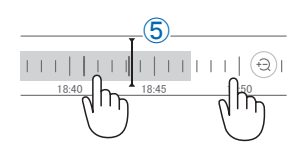

## <mark>13</mark> 共有 (シェア)

複数のスマートフォンで共有(シェア)する ※ 複数のスマートフォンでシェアする場合シェア されたスマートフォンには通知が来ません

5 カメラ登録を参考に

1台目のスマートフォンにカメラを登録してください 2 台目のスマートフォンにアプリ

(WTW-EAGLE)をインストールしてください 1 台 目のスマートフォンにカメラの映像を表示してくだ さい

【共有】① 番をタップしてください

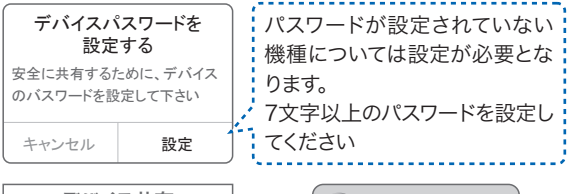

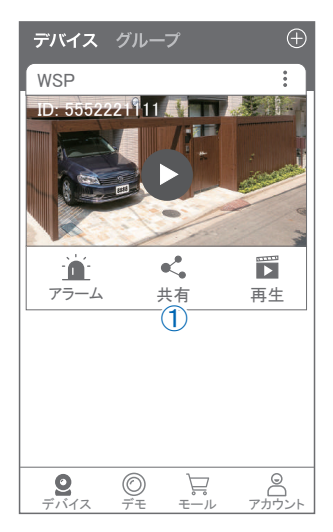

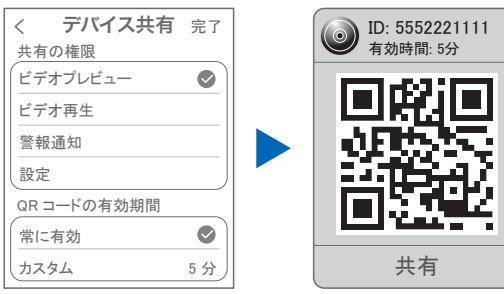

(参照)全ての権限を許可する 場合、全てにチェックを入れま す。すぐにシェアできない場合、 有効期限を常に有効にしてお くと後からでも有効になります

共有先へのアクセス権限選択後 右上の【 完了 】をタップしてください QR コードが表示したら 2 台目の スマートフォンのアプリ(WTW-EAGLE)を起動してください 【 + 】ボタンをタップしてください 1 台目のスマートフォンに表示されている QR コードを 2 台目のスマートフォンでスキャンしてください スキャンが完了すると共有完了です シェアの QR コード有効時間を設定できます

## 設定 **14** グループ(マルチ)画面設定方法

【 WTW EAGLE 】アプリを利用するデバイスが複数台ある場合マルチ画面で 見ることが可能です。

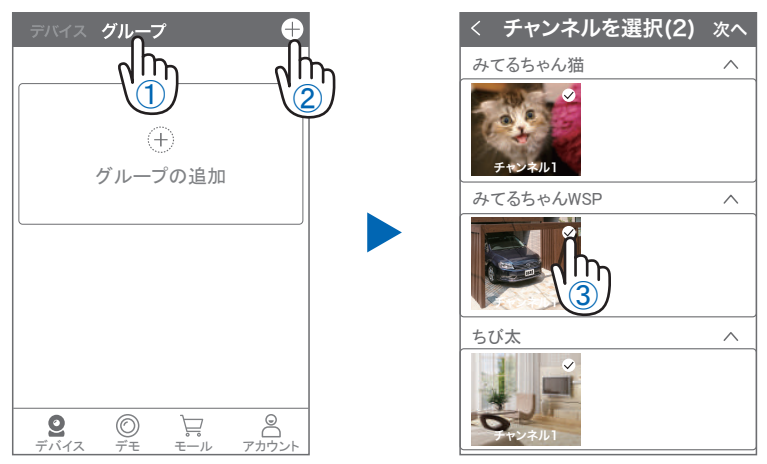

- ①【 グループ 】をタップします。 (2)【 +】をタップします。
- ③ 複数台のリストが表示されますので写真をタップし、リストに追加します

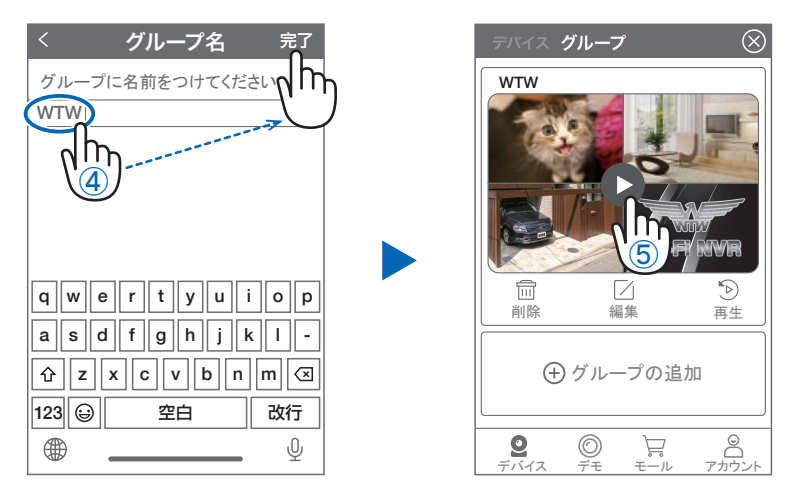

- ④ グループ名を入力します(任意)、【 完了 】をタップして終了です
- ⑤ デバイスの画面に新規にグループ割りされた写真が作成されます。

4 画面もしくは 8 画面で見ることが可能です。

※注意※ シェアされたカメラは、リストアップされませんのでグループに加える事はできません。

## 設定 **15** カメラの再設定

01 カメラを再設定する際は、【:】 を選択し【 削除 】してください

02 カメラの削除を確認し 6 【カメラの登録】より 再度カメラの接続をしてください

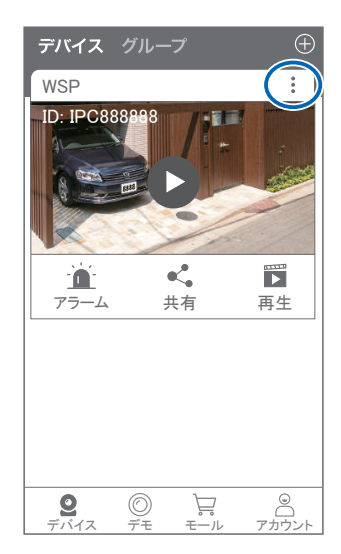

2023年10月17日 第2版

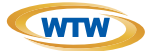

### 保 証 書

本書は本書記載内容により、無料修理を行うことをお約束するものです。

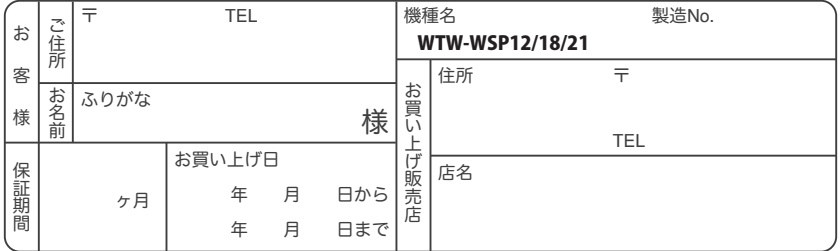

販売店様へのお願い: 本保証書に貴店の記入認印、及びお買い上げ日の記入のないものは無効ですので、 必ずご記入ください。

#### 保証規定

この保証書は、本書に明記した期間、条件のもとにおいて無償修理をお約束するものです。したがって、この保証書によっ てお客様の法律上の権利を制限するものではありませんので保証期間経過後の修理などについてご不明の場合はお買 い上げ販売店または弊社にお問い合わせ下さい。

1. 取扱説明書等の注意に従った正常な使用状態で万一故障した場合には、保証期限内無償修理をさせて頂きます。

- 2. 保証期間内においても、次のような場合には有償修理となります。
	- (イ)本保証書のご提示がない場合。
	- ( ロ ) 本保証書の所定事項の未記入、字句を書き換えられたもの、及び販売店名の表示のないもの。
	- ( ハ ) お買い上げ後の取付場所の移動・輸送・事故・落下等による故障または損傷。
	- ( ニ ) 火災・地震・落雷・水害・塩害・公害その他の天災地変及び異常電圧・指定外の使用電源などによる故障また は損傷
	- ( ホ ) ご使用上の誤り、不当な修理・調整・改造による故障及びそれらが原因により生じた故障、または故障の原因が 本製品以外の機器等にある場合。
	- ( へ ) 本来の目的以外にご使用された場合の故障及び損傷。
	- ( ト ) 製品番号の改変及び取リ外した製品。
	- ( チ )トランジスター・ケーブル等消耗品に類するもの。
	- ( リ ) 他の要因・取付不備・電波障害・設備場所などによリ正常に動作しない場合。
- 3. 修理を依頼される場合には、お買い上げの販売店または弊社サービス係へ保証書を添えてご持参下さい。やむを得ず 郵送される場合は、送料をご負担下さい。
- 4. 本保証書は再発行致しませんので紛失しないよう大切に保管して下さい。
- 5. この保証書は日本国内のみについて有効です。 This warranty is valid only in Japan
- 6. 予告なしに当機種のモデルチェンジ、改良などを行うことがありますが、お買い上げの製品に関しましては改良などの 申し受けを致しません。

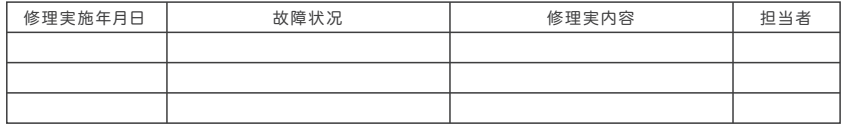

株式会社 塚本無線